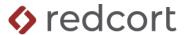

# Virtual TimeClock® Payroll Integration Guide QuickBooks® for Windows

Virtual TimeClock will export a specially formatted time clock file that allows you to import employee hours into QuickBooks Pro for Windows. To import files, you must complete a one-time setup.

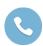

Need help with payroll integration? Contact us at (559) 434-8544 or http://www.redcort.com/support.

# **QuickBooks Integration Setup**

### **Enable Time Tracking**

- 1. Open QuickBooks and go to the **Edit** menu and select **Preferences** > **Time & Expenses**.
- Click the Company Preferences tab and select Yes for Do You Track Time?
- 3. Press OK.

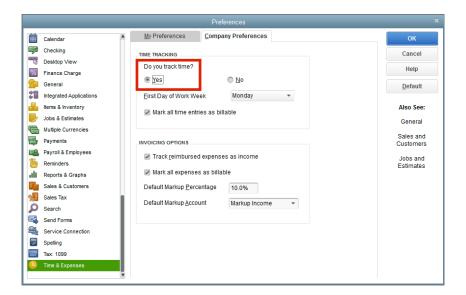

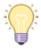

You must switch to single-user mode in order to export or import files to QuickBooks

Quickbooks is the registered trademark of Intuit, Inc. Redcort Software is not affiliated with Intuit, Inc. in any way.

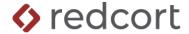

### **Enable Time Data to Create Paychecks**

- 4. Go to the **Employees** menu and select **Employee Center**.
- 5. Select an employee and go to the **Edit** menu, select **Edit Employee > Payroll Info**.
- 6. Check **Use time data to create paychecks**. Repeat for each employee.

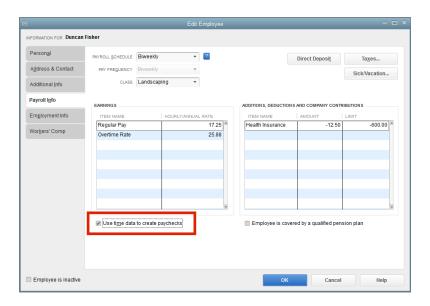

## **Export your Payroll Items File**

- 7. Go to the **Reports** menu and select **List > Payroll Item Listing**.
- 8. Click the Excel button, and then click Create New Worksheet.
- 9. Select Create a comma separated values (CSV) file and click Export.

You may need to replace the \* with a file name, but you must keep the .CSV extension (ex: Payroll Item Listing.CSV). Be sure to note the location of the saved file.

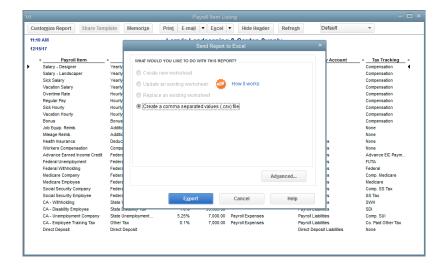

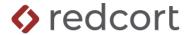

## **Export Your Employees From QuickBooks**

- 10. Go to the File menu and select Utilities > Export > Lists to IIF Files.
- 11. Check Employee List and press OK.

You may need to replace the \* with a file name, but you must keep the .IIF extension (ex: Employee List.IIF). Be sure to note the location of the saved file.

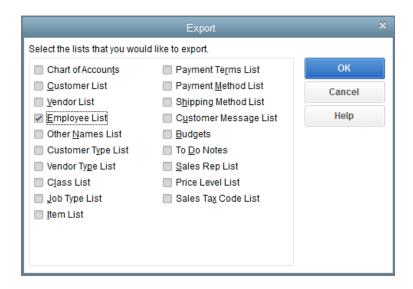

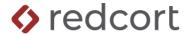

# **Virtual TimeClock Integration Setup**

#### **Setup Your Export Defaults**

- 12. Open Virtual TimeClock and from the File menu, select Turn Administration On.
- 13. Choose Configure from the administration toolbar and choose Payroll Settings.
- 14. Select the QuickBooks (Windows) Payroll Export and click Setup.

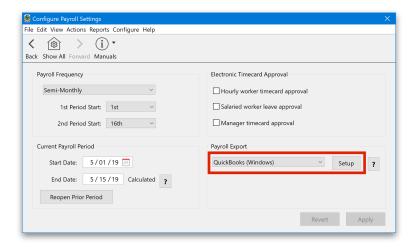

#### Import Payroll Items File

15. Press the **Select** button for **Import Payroll items** and select the Payroll Items file that was exported from QuickBooks in step 9 above.

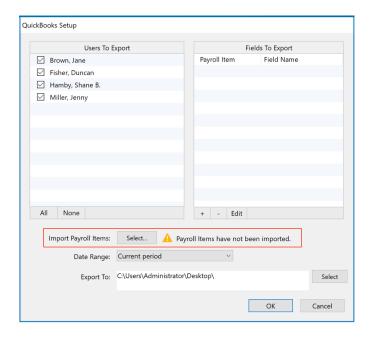

16. In the **Fields To Export** list, click the **+** button.

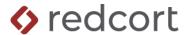

17. Assign a Virtual TimeClock export field to a QuickBooks payroll item. You can assign multiple export fields to one payroll item.

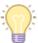

**Important Note**: All Virtual TimeClock Fields must be assigned to a QuickBooks Payroll Item, even if you do not use them.

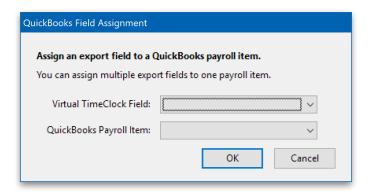

## **Import QuickBooks Users**

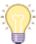

**Importing Users is not necessary** if you have already manually entered your users into Virtual TimeClock. If you manually enter users into Virtual TimeClock, you must ensure that the first and last names are exactly the same between QuickBooks and Virtual TimeClock.

- 18. Choose Configure from the administrative toolbar and open the Users control panel.
- 19. At the bottom of the User List, click **Add > Import Users** and follow the instructions for importing a QuickBooks file.

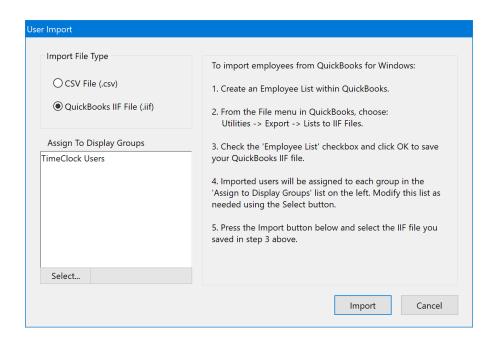

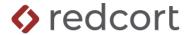

## **Exporting Payroll Hours from Virtual TimeClock**

- 1. Choose **Payroll Approval** from the Virtual TimeClock administrative toolbar.
- 2. Once all timecards have been reviewed, approved and signed off, click Export.

Note: If a timecard has not been signed off, it will not be exported.

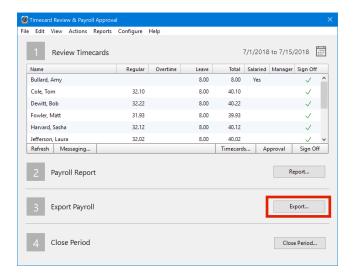

# Importing Payroll Hours into QuickBooks

- 1. Go to the **File** menu of QuickBooks and select **Utilities > Import > IIF Files**.
- 2. Locate the export file (created in the Exporting Payroll Hours #2 above) and press OK.

If the import is unsuccessful, please see the 'File Not imported' troubleshooting help for Quickbooks located on the QuickBooks website.

- 3. Once the import is successful, you'll see the numbers of lists and transactions imported. Press **Done**.
- 4. Open the **Payroll Center** and click **Start Scheduled Payroll**. You must have a defined payroll schedule in order for the hours to appear in the **Enter Payroll Information** window.

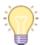

Time clock integration will only import employee hours for payroll processing. Customers, Jobs, and Service Items can be attached to imported hours in the QuickBooks Weekly Timesheet. Go to the **Employees** menu, select **Enter Time** and then **Use Weekly Timesheet**.

Disclaimer: Redcort Software attempts to accurately describe and facilitate the process of integrating Virtual TimeClock with various payroll service providers. Redcort Software, due to factors outside of its control, makes no guarantee, stated or implied, that this integration guide will result in a successful import of time clock or payroll data to any other program or payroll system.

Copyright 1986-2022 Redcort Software Inc. All Rights Reserved. Virtual TimeClock and Virtual TimeClock Pro are registered trademarks of Redcort Software Inc. All other names mentioned are trademarks or registered trademarks of their respective holders in the United States and other countries.

Quickbooks is the registered trademark of Intuit, Inc. Redcort Software is not affiliated with Intuit, Inc. in any way.